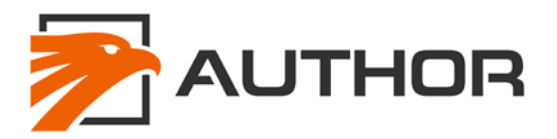

### 1. AUTHOR-ALARM IGLA PROGRAMMING START GUIDE

The IGLA is a revolutionary immobilizer that works using the CAN network on the vehicle. In order to do all these features the IGLA must be programmed ("flashed") with the version of firmware that is designed specifically for the vehicle on which it is being installed. To do this you will need some equipment to flash the IGLA. Once you have flashed up the unit you can follow the normal install procedure.

The process has just a few steps but they are in as much detail as possible to help you through it. Here is the basic outline of what you need to have sorted out before you can start installing the AUTHOR-ALARM products.

- 1. [http://service.author-alarm.com](http://service.author-alarm.com/) website dealer login with IGLA access
- 2. Update the Bluetooth dongle drivers
- 3. Run the AutrorFlasher application

Seems simple enough right? There a few steps along the way which may be out of the ordinary for some computer users so hopefully this will be clear and simple.

#### 1.1 **MANDATORY EQUIPMENT LIST**

- Laptop running Windows 7 or later (you will need to have the laptop to possibly try different firmware files or doing upgrades in the vehicle).
- AUTHOR-ALARM supplied USB Bluetooth Low Energy dongle.

## 2. AUTOR-ALARM WEBSITE BASICS

#### 2.1 REGISTRATION

To register as a dealer on the AUTOR-ALARM website, you can use the link provided and complete the form (http://service.author-alarm.com/user/register). Once you complete this form you will get an email. We will confirm your account shortly. This is only done during office hours. If you need this done quickly contact us directly or call your local representative.

### 2.2 LOGING IN

Once your account has been set up you can login and download the information that you need to get started.

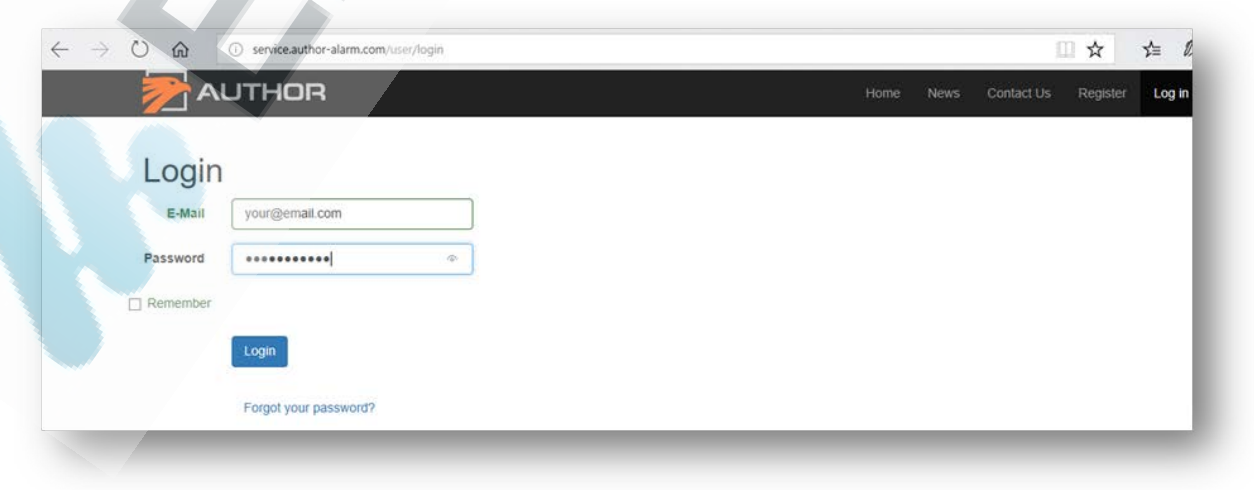

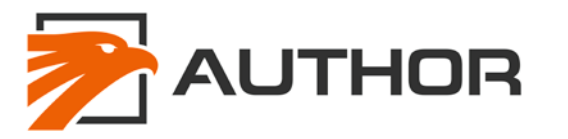

#### 2.3 DOWNLOAD THE FILES

Once you have logged in you need to navigate to the Instructions and files <http://service.author-alarm.com/files>

Once there you need to download the latest AuthorFlasher program and drivers for BLE112 bluetooth USB dongle . You need to take note of where your browser download location is as you will need to access this file to complete the setup

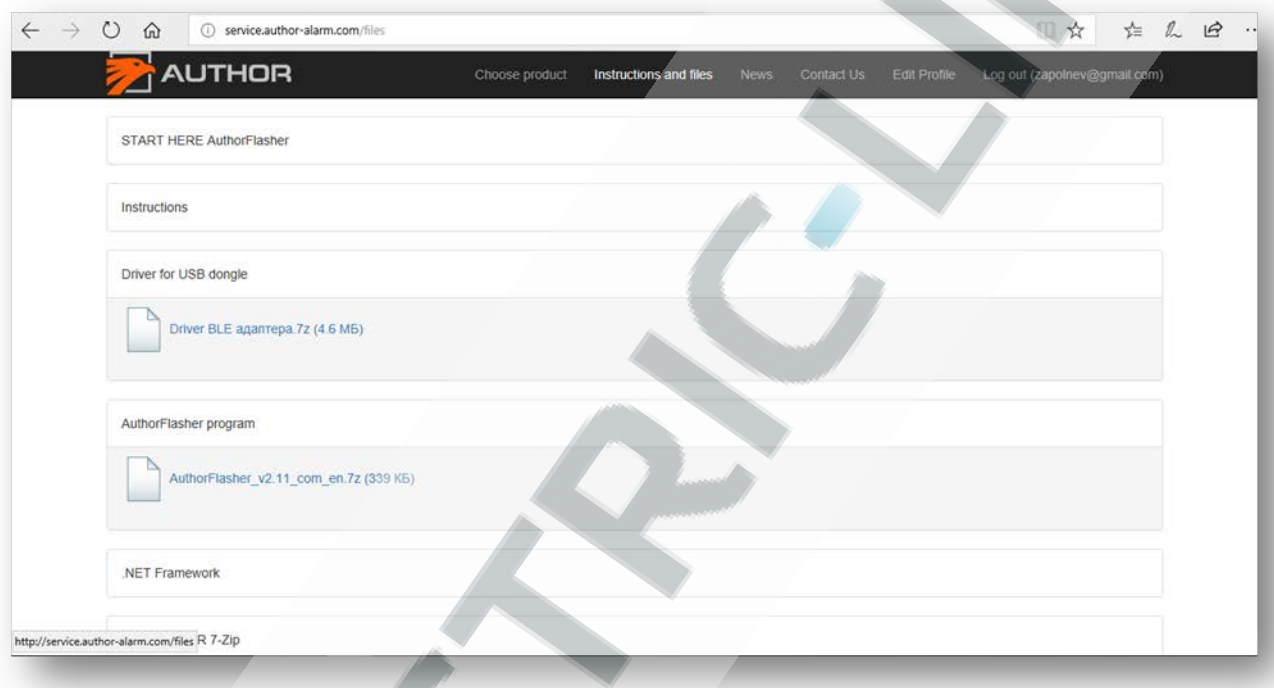

## 3. LAPTOP SETUP

### 3.1 EXTRACT

Extract the AuthorFlasher and BLE drivers. Once you have downloaded the files you need to extract it to a location that is suitable to you. Normally the file will go to the downloads folder on your laptop. On some computers this will appear to be extracted already, check carefully that it is actually extracted as the programming software will not work correctly from the zip file.

Now you need to extract the files to your desired location. It may be simplest to extract this to the desktop. To do this you can either directly extract it to the desktop or you can move the .zip file and extract it on the desktop.

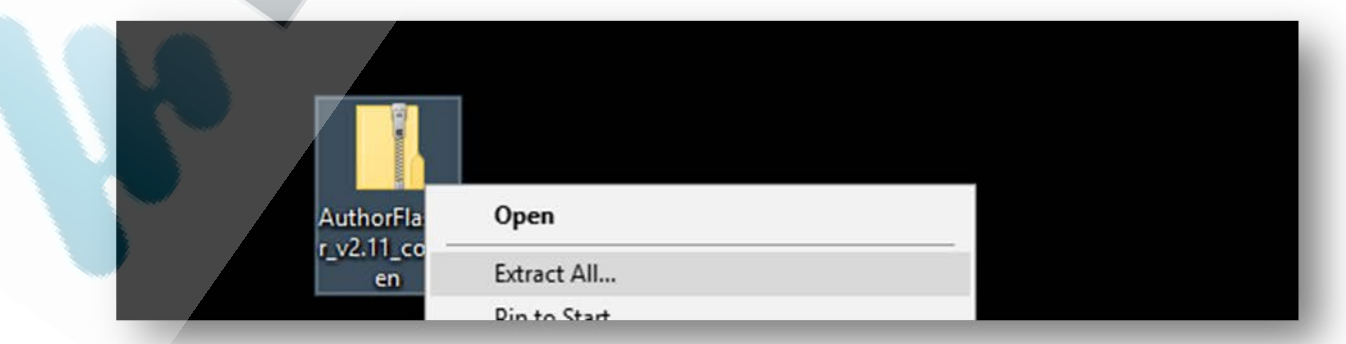

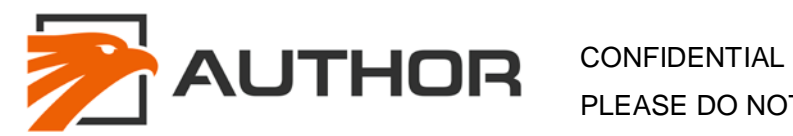

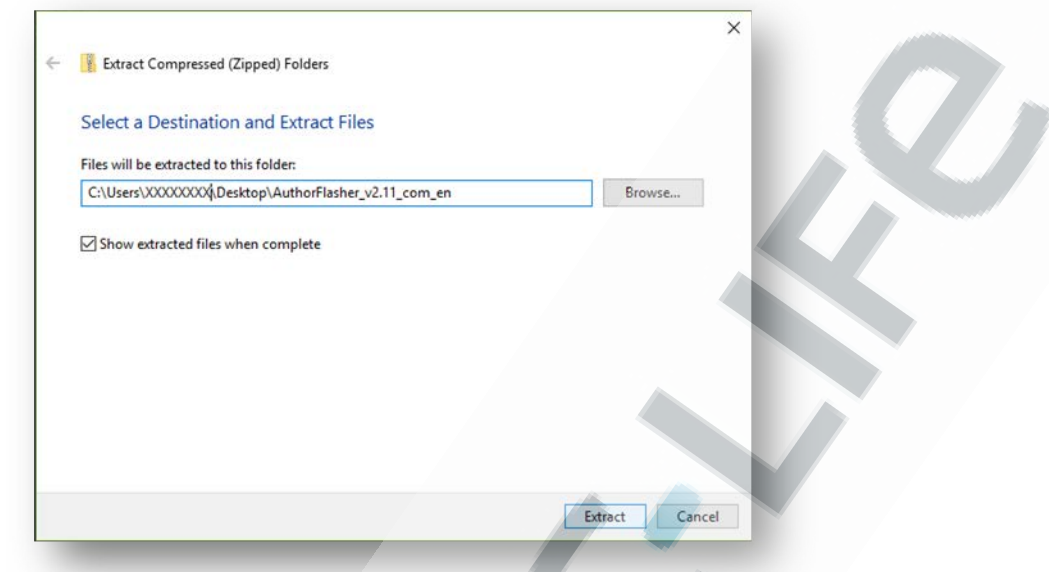

## 3.2 BLUETOOTH LOW ENERGY DONGLE SETUP

When you ordered your first IGLA you would have also been sold a small USB dongle (BLE112). This is the Bluetooth Low Energy dongle that is used to communicate with the IGLA. When you plug in the dongle for the first time Windows will load a default driver and tell you that the hardware is ready to use. This is a lie. We actually need to change this driver to allow us to communicate with the IGLA. This is the most complicated part of the setup but hopefully this guide will help you through it.

If you do not change this driver this correctly the AuthorFlasher programmer will run but will not be able to see the IGLA in the device box.

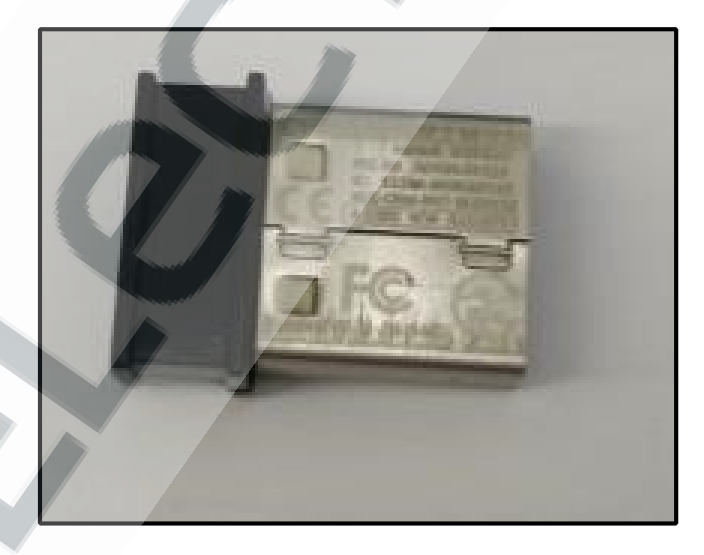

Follow these steps and you should be good to go with the updated drivers installed.

- 1. Plug in the USB dongle
- 2. Open "Device manager"
	- a. Windows 10: right click on the Windows buttons

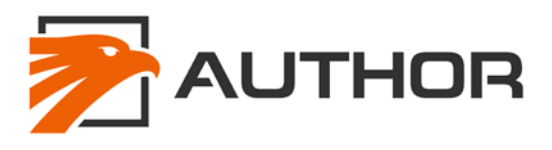

 $Pa$ 

CONFIDENTIAL PLEASE DO NOT DISTRIBUTE

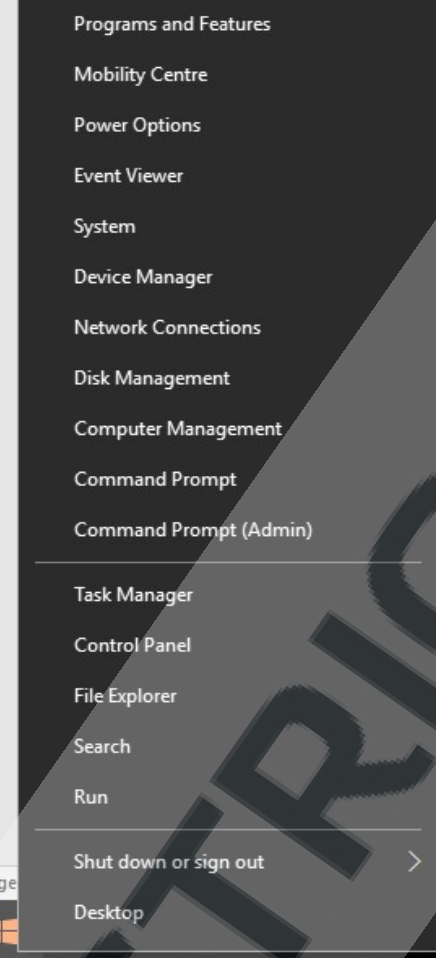

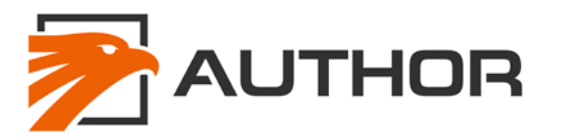

b. Windows 8: Left click on the Windows button and go to "Control Panel" -> "Device manager"

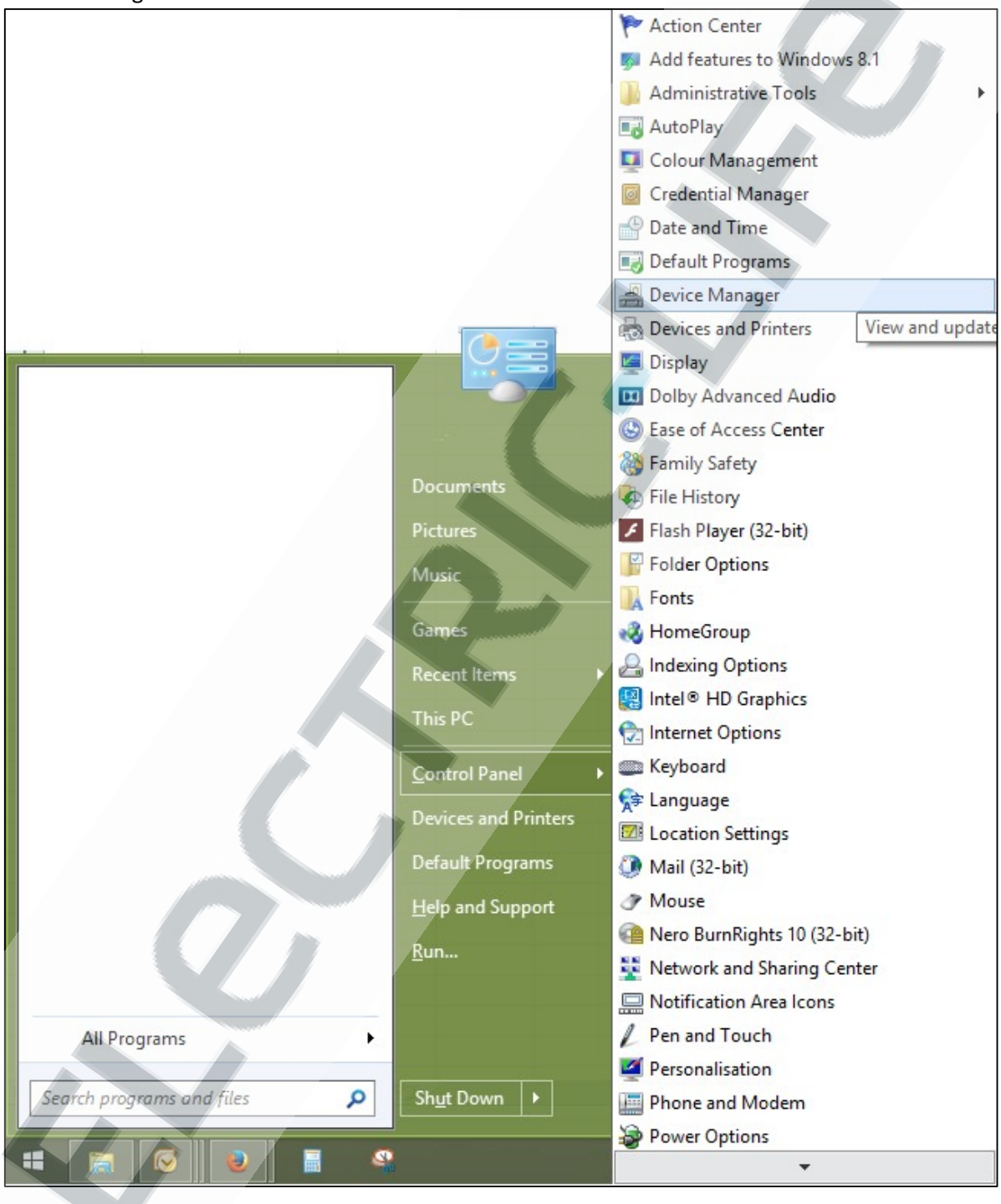

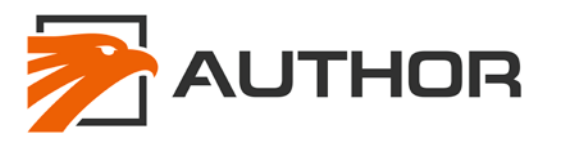

Ø

c. Windows 7:

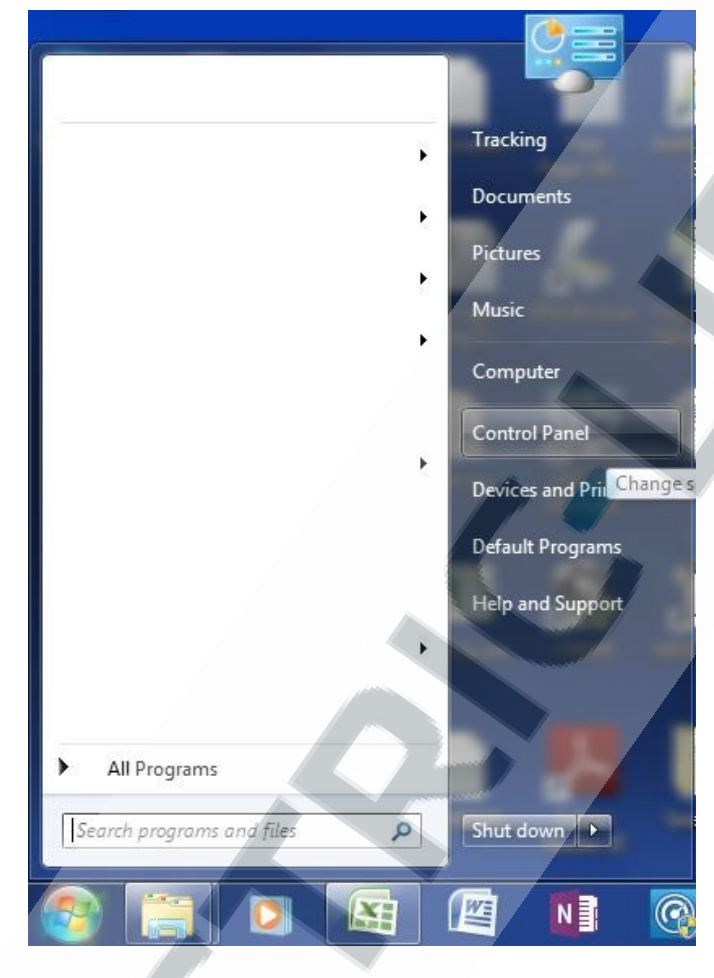

- 3. Find the USB dongle in the device manager. It will be in one of two places based on if Windows has default drivers or not.
	- a. With Windows drivers

Ports (COM & LPT) Bluegiga Bluetooth Low Energy (COM6)

b. Without Windows drivers

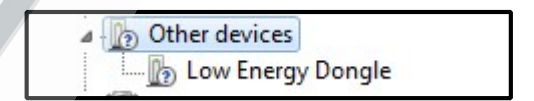

4. No matter which one your laptop shows the process is still the same. Right click on either the "Low Energy Dongle" or "Bluegiga Bluetooth Low Energy (COMX)" and select properties

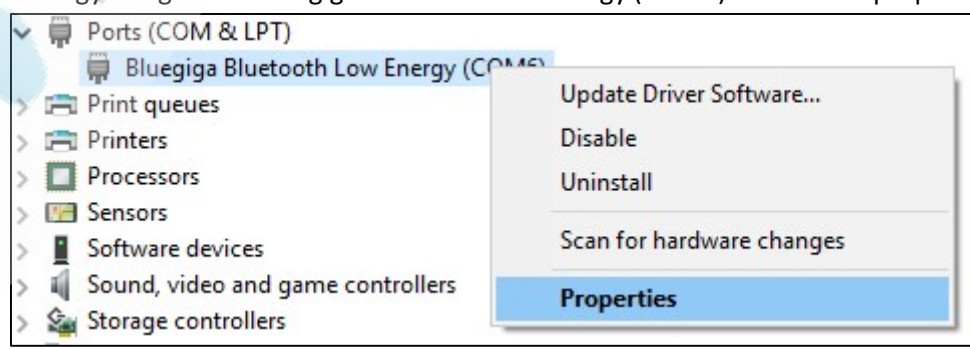

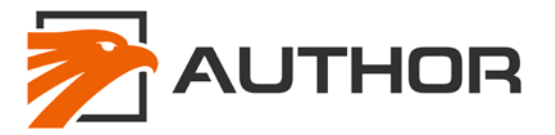

U

5. Navigate to the driver tab and select "Update Driver"

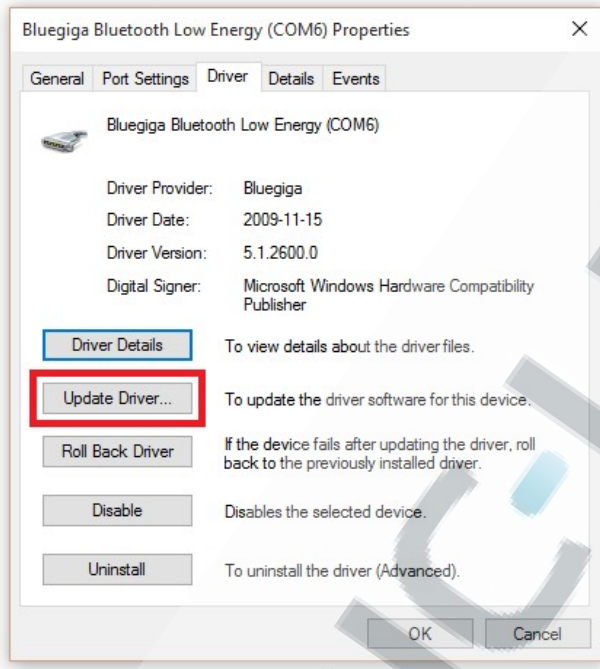

6. Select "Browse my computer for driver" from the options

P.

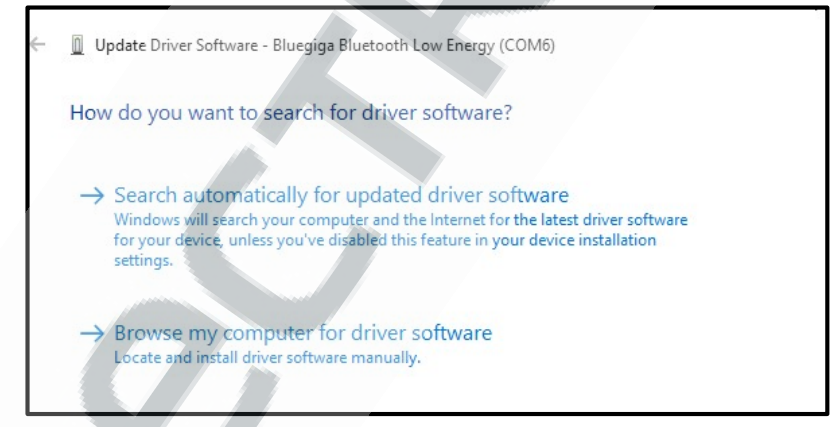

7. Select browse.

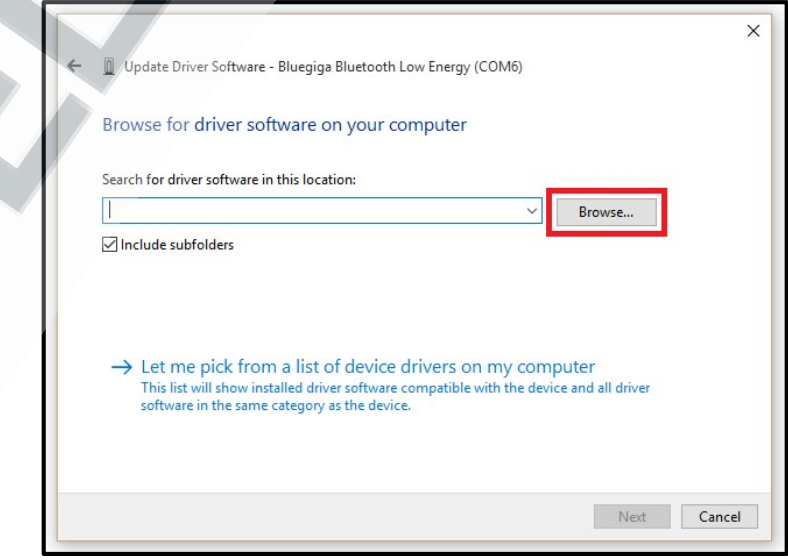

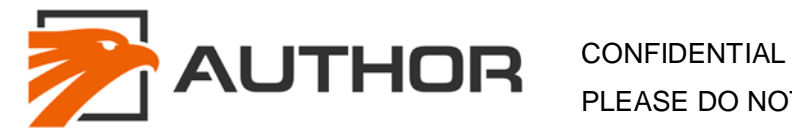

8. Select the folder called "Driver BLE" from the "software" folder in the folder which you extracted and click "OK" and then "NEXT". The driver should then be successfully installed you will get a confirmation message

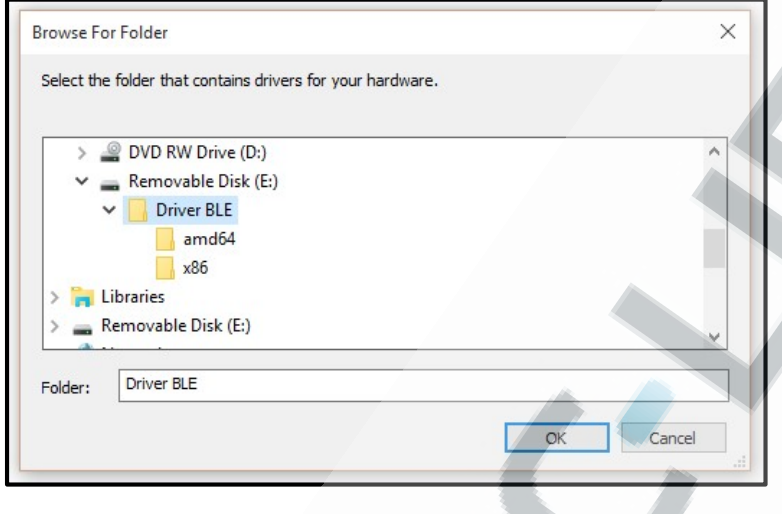

# 3.3 RUNNING THE PROGRAMMER APPLICATION

The IGLA programmer application does not need to be installed, it is simply run from where you extracted the folder. To do this simply locate the application and double click on it.

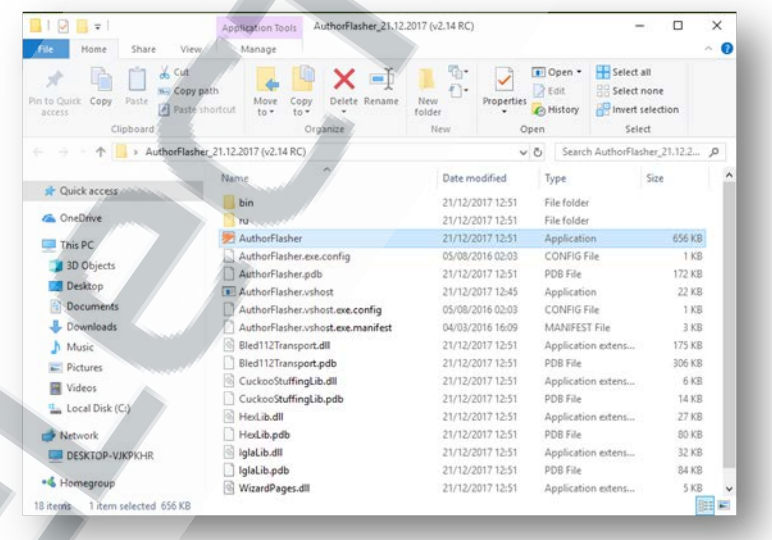

# 3.4 LOADING THE HEX FILE

On the service.author-alarm.com website each of the cars have the latest hex files, also previous versions of HEX file. These are sometimes used to troubleshoot if the latest file causes problems on a vehicle.

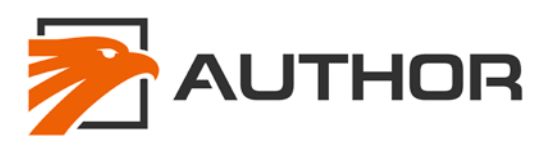

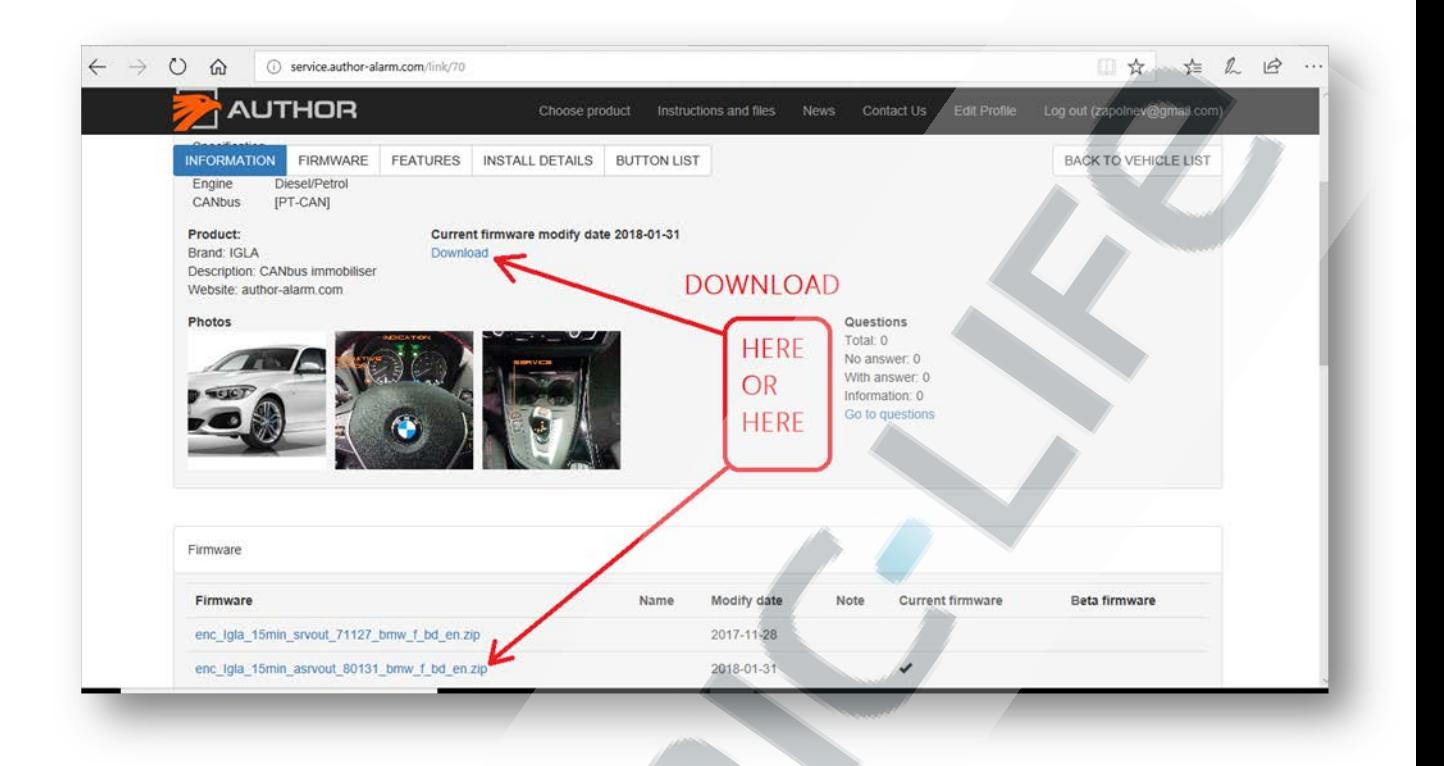

Now you need to extract the folder with firmware to your desired location. It may be simplest to extract this to the desktop. To do this you can either directly extract it to the desktop or you can move the .zip file and extract it on the desktop.

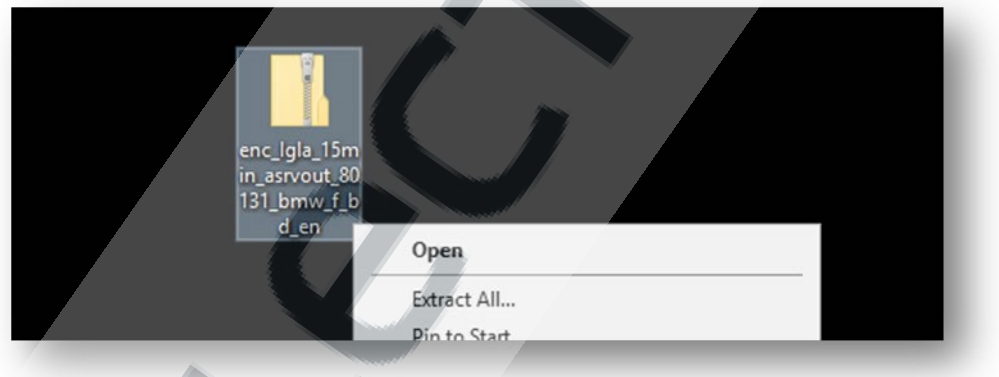

In the AuthorFlasher programmer. Click on the blue folder icon to open the file browser.

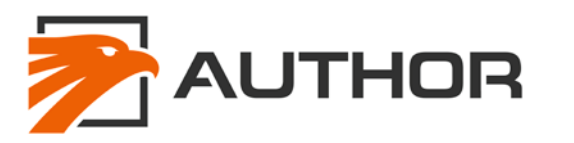

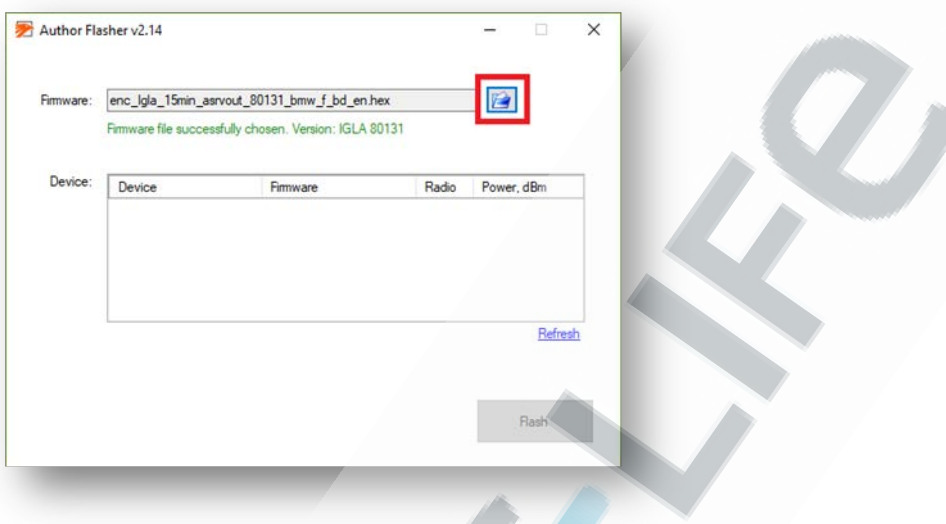

For this example, we have selected the bmw\_f\_bd\_en. From here you have to power up the IGLA and put it into learn mode. This will be covered in the next section.

# 3.5 CONNECTING FOR PROGRAMMING

In order to program the IGLA for the first time you need to connect the BLACK wire to earth and then both the GREY and RED wire to the power supply at the SAME TIME! More details on the IGLA hardware can be found later in this document, for now you only need to connect the power and the grey wire. The IGLA will then start up in learn mode and if your laptop is in range, the USB dongle is plugged in and the AuthorFlasher Programmer application is running, the IGLA will show in the device box. As shown below.

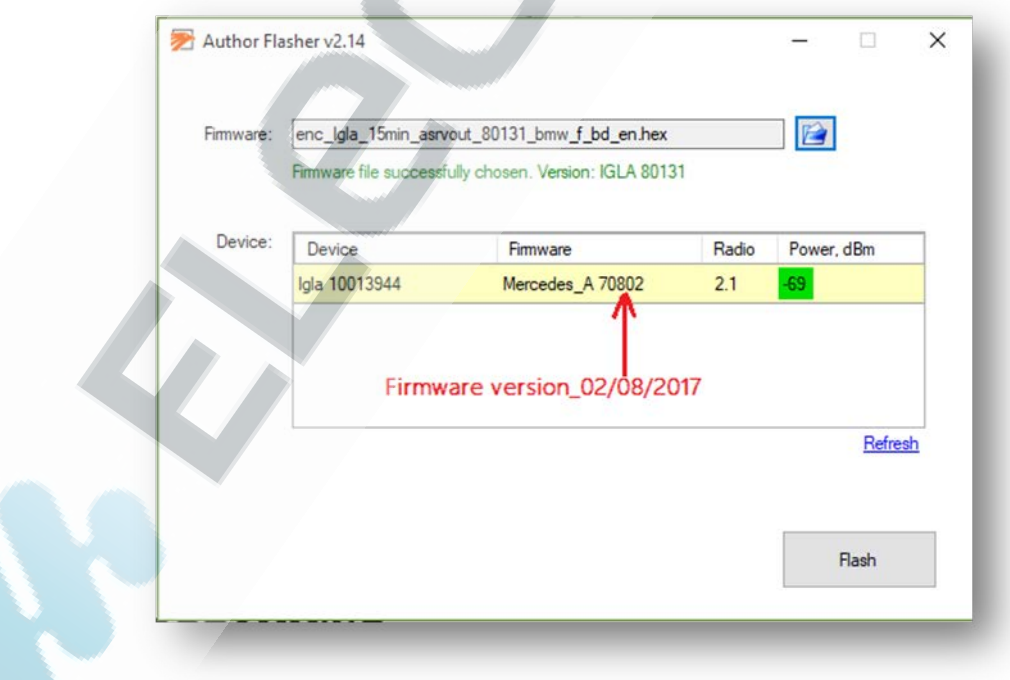

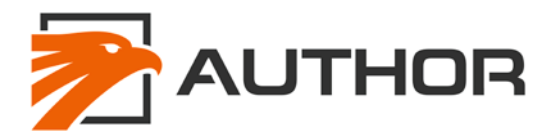

There are few things to notice in the AuthorFlasher Programmer device box.

- 1. Device: This is the code name of the unit and the encrypted Bluetooth Code (8 digits).
- 2. Firmware: The currently loaded firmware on the device. This may also display "bootloader" should there be no firmware loaded
- 3. Radio: This is the hardware version of the IGLA.
- 4. Power, dBm: This is the signal strength of the connection between the IGLA and the laptop. This should be green before attempting to flash the IGLA.

TIP: If your IGLA does not show up in the Device box check the following:

- Repower the IGLA with the GREY and RED wire connected to power at the same time. Simply removing the BLACK wire can do this
- Make sure your Bluetooth drivers were correctly changed to the drivers provided
- Restart the laptop and try again

## 3.6 FLASHING PROCESS

Once the IGLA is shown in the Device box, you have selected the hex file you need (more details on that later in this document) you can click on the "Flash" button. This will show up another screen showing the 5 step process that is used to flash the IGLA. Once you click on the "Flash" button the process is automatic. Flashing time is normally around 2 minutes' dependent on computer load and connection strength.

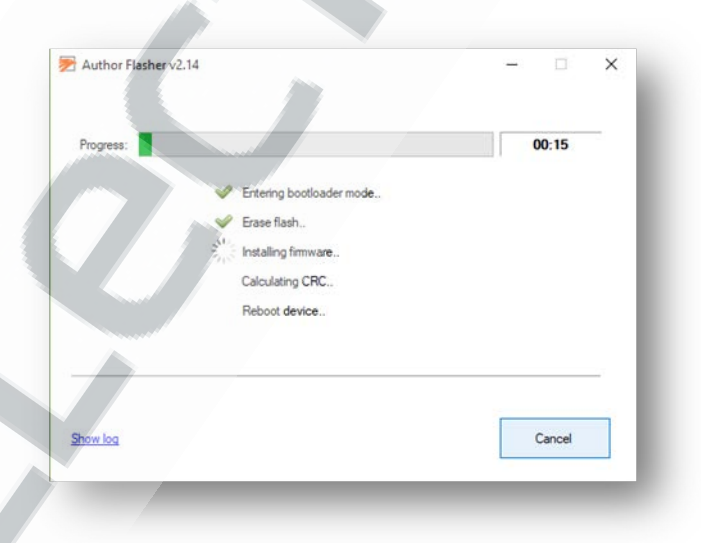

# 4 VEHICLE SPECIFIC INFORMATION

The IGLA only has a few wires to connect but we like to give you as much information as we can about where to attached the unit and what to expect once it is all working. To help with this we have made an active, online database system with all the vehicle data. This is a live system that is constantly updated whenever new information or new vehicle are added. You can find it on service.author-alarm.com website after login (see section 2.2 for more details on login in).

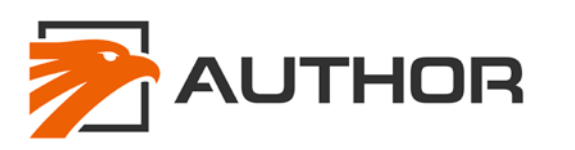

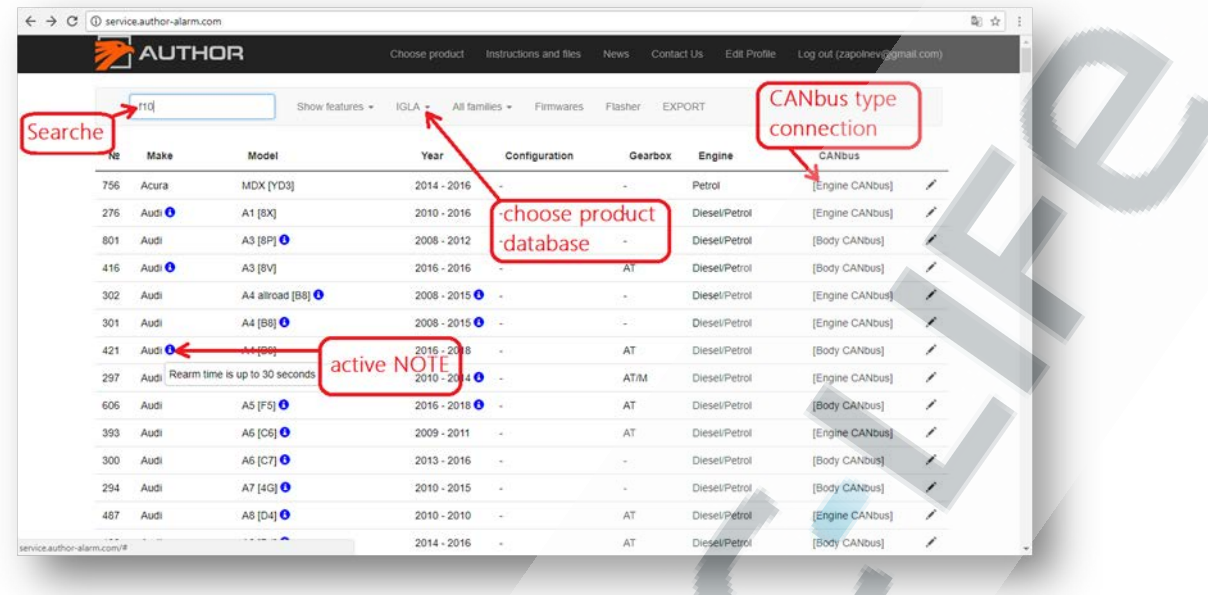

The vehicle model and where possible the series designation code. These codes are useful when checking compatibility with slight variants that are not listed on the website website but you know the vehicle is based on a similar platform to something that is supported. In situations like this contact AUTHOR-ALARM and we may be able to suggest a possible solution to unlisted vehicles if they are based on platforms that we already support.

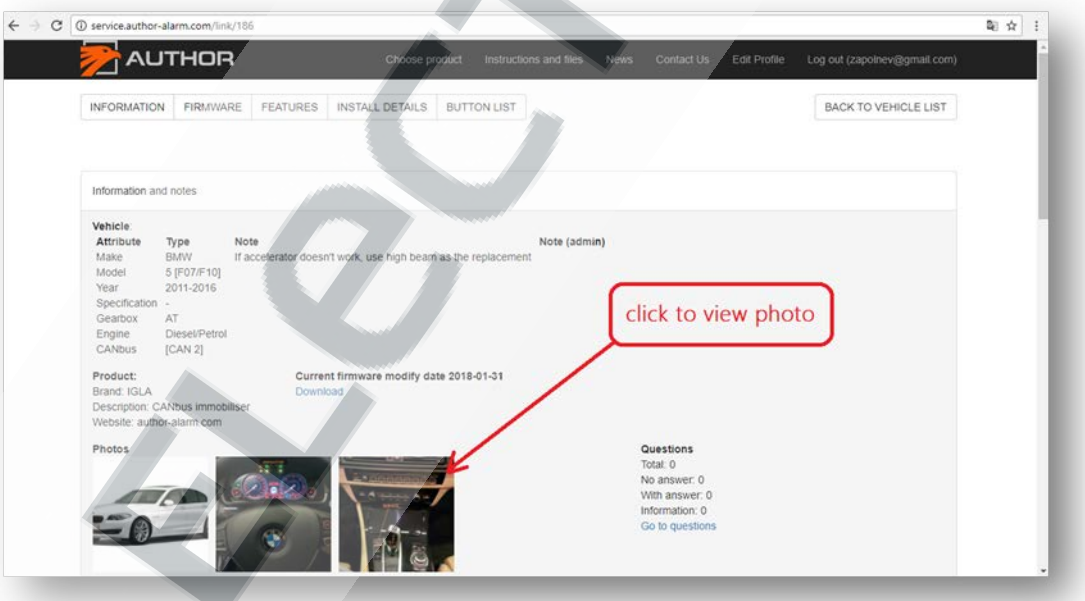

If possible a full set of photos with all the buttons that you can use on the vehicle are in this field. If there are no buttons please take some and send them to support@author-alarm.com to help us to help you.

A photo of the vehicle as correct as we can find. It is an indication of the look of the vehicle but there may be variants that look different such as a van version or estate.

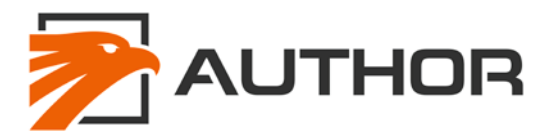

The end year of production for that vehicle. If it is blank, then the vehicle is currently in production. If your vehicle is near the changeover year to the next model it is important to find out the details before attempting to install. On some vehicles this may only be apparent when you find the wires, for example the Range Rover 2014 L405 looks the same outside but uses a completely different electronics system and different hex file for the IGLA.

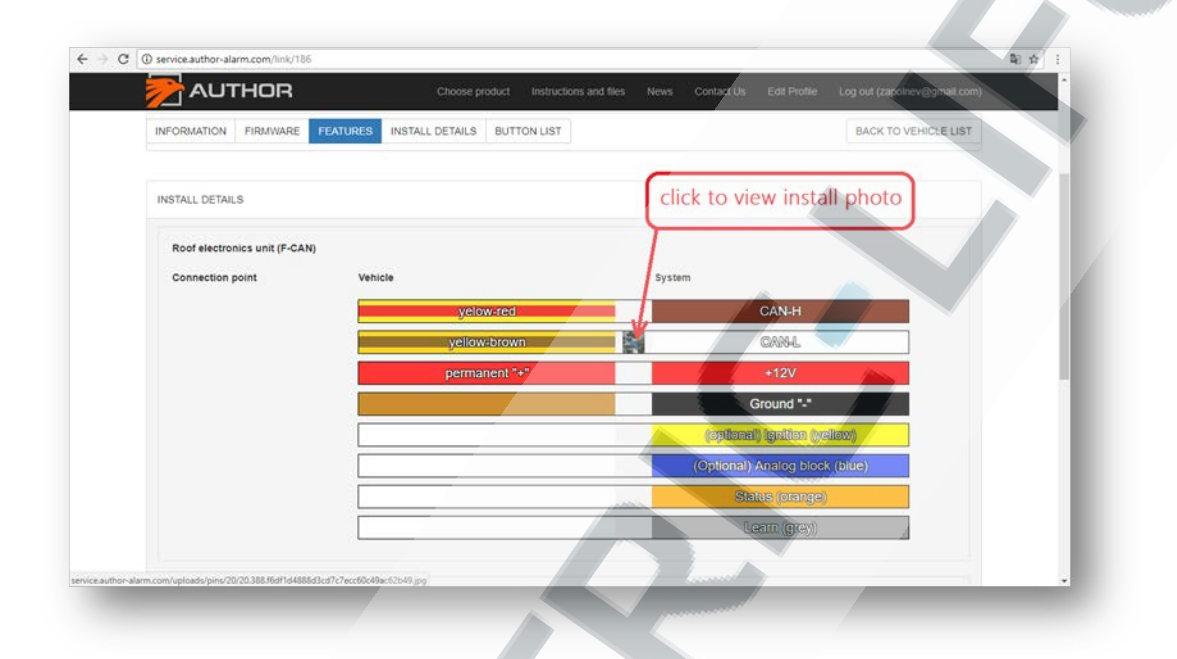

The IGLA is a tiny unit with 8 wires. The wiring is very simple with almost all installations requiring only 4 wires!

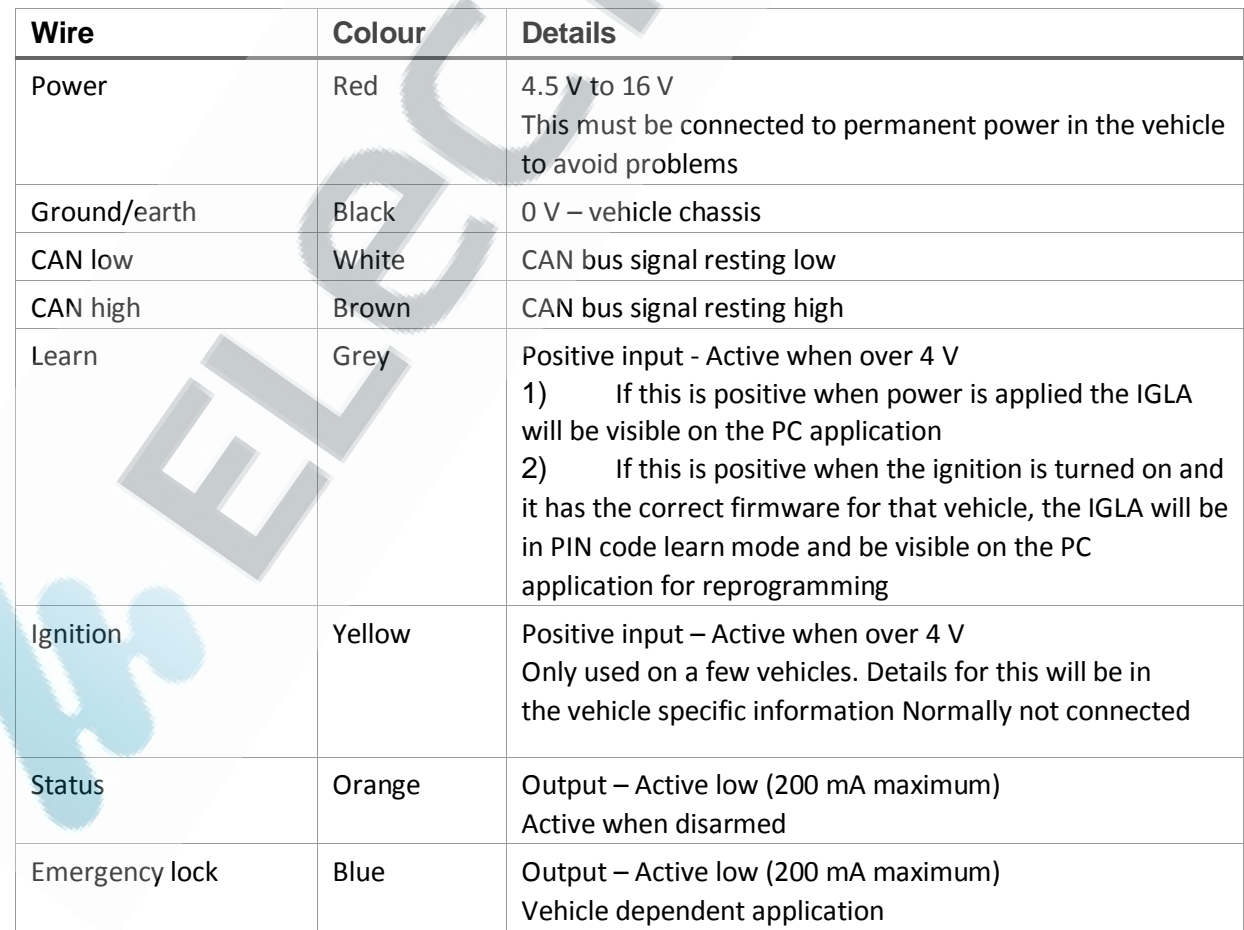

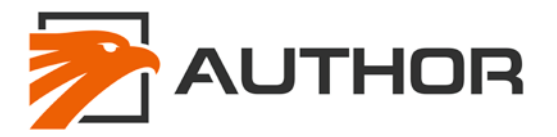

## 5. FINAL HINTS AND TIPS

Here are a few hints to help with your installations.

- Do not solder wires until the unit is tested and working. Sometimes it may be necessary to move the unit to different CAN wires.
- Connecting to a permanent power feed is preferred. Some of the internal features are selected on power up based on CAN data. A power supply that switches off when the car is in low power mode (sleep) may lead to CAN errors that may only show weeks after installation.
- On your first install play around with changing codes and features as much as possible to get familiar with the product. YouTube video: https://youtu.be/xukScXdMmso
- We endeavour to have as much information as possible on our website for each vehicle, however, if you notice any errors or you install anything that is missing information please send photos/descriptions to support@author-alarm.com to help us to help you.
- Testing buttons: with the grey wire attached you can turn on ignition and press buttons to see if they IGLA responds to them by looking for a flash of the indication as you press the button. If you press a button and more than 2 seconds passes without another valid press of a recognised button the IGLA will move to code validation mode. If you turn off ignition and back again you can start pressing buttons again. Do this to test all the buttons on every vehicle.
- Some buttons react slower, try pressing slowly or holding them in for half a second or so. Notes on slow buttons should be in the descriptions on the vehicle specific information.
- Some buttons are only active after a few seconds after turning the ignition on.
- A OBD-II diagnostic tool to clear any codes that may be caused during the installation process (this is rare but it is important to be able to clear these should they happen). You can get simple OBD-II fault code clearing tools on eBay, these can be stand-alone units or Bluetooth/WiFi units that connect to your smart phone. There are also more expensive units with more comprehensive functionality. The cheaper version may not clear all codes or work on all vehicles.